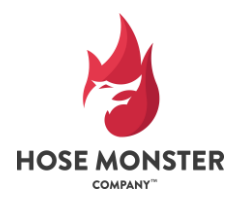

Phone: 888-202-9987 Fax: 847-434-0073 Email: service@flowtest.com www.hosemonster.com

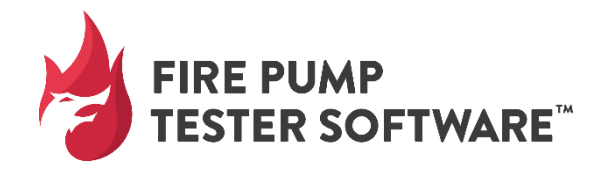

**USER GUIDE** Item#: FPTSOFT

### **OVERVIEW**

Fire Pump Tester Software (FPT) is a tool used to organize and collect information on fire pumps and fire pump flow tests. FPT software produces reports and pump test curves for analyzing your data.

FPT is designed to help organize and collect fire pump data in a professional and comprehensive manner. The program produces PDF reports that can then be printed out or emailed to the customer or property manager.

All your Data is securely stored in the cloud which allows it to be accessed on any device with an internet connection.

Multiple users within your company may access the data. The program is organized so that each customer may have several different properties known as jobsites. For each jobsite you may have one or more fire pumps. Lastly, each fire pump may have several different work orders attached to it. Each work order is a record of previous inspection, testing, and maintenance results organized by the date of that work.

# **QUICK START GUIDE**

The login page for Fire Pump Tester Software is[: http://firepumptester.flowtest.com/login.](http://firepumptester.flowtest.com/login) It is a good idea to bookmark this webpage for easy access. The following is a quick-start guide on how to use FPT right away. The subsequent sections offer more detail.

- **A. Login/Sign up:** 
	- o Enter in your username and password. New users click Sign Up.
- **B. Add a New Customer:** 
	- o Click Add customer. Enter customer Information. Click Save.
- **C. Add a Job Site:**
	- o Click Add Job Site located on the left-hand side of screen. Enter Job Site Information. Click Save.
- **D. Add a New Fire Pump:** 
	- o Click Add Fire Pump located on the left-hand side of screen. Enter Fire Pump Information. Click Save.
- **E. Add a Work Order:** 
	- o Click Add Work Order located on the left-hand side of screen. Enter Work Order (test results) Information. Click Save.
- **F. Generate a Report:**
	- $\circ$  Click Generate Report at the top of the page. Select which pages of the report to print. Click Generate.

### **FPTS AT A GLANCE**

**Customers** – Enter customer information, job site information, and fire pump information.

**Download Work Order** – Download a blank work order form which you can use to write in the fire pump test results while at the job and then enter in the data when you get back from the field.

**View Personal Profile** – Update your personal information and your login password here. Click the pencil symbol to edit your personal information then click the checkmark to save.

**View Company Profile** – Add your company information and your company logo here. This information will appear on your customer reports when printed. Click the pencil symbol to edit your personal information then click the checkmark to save.

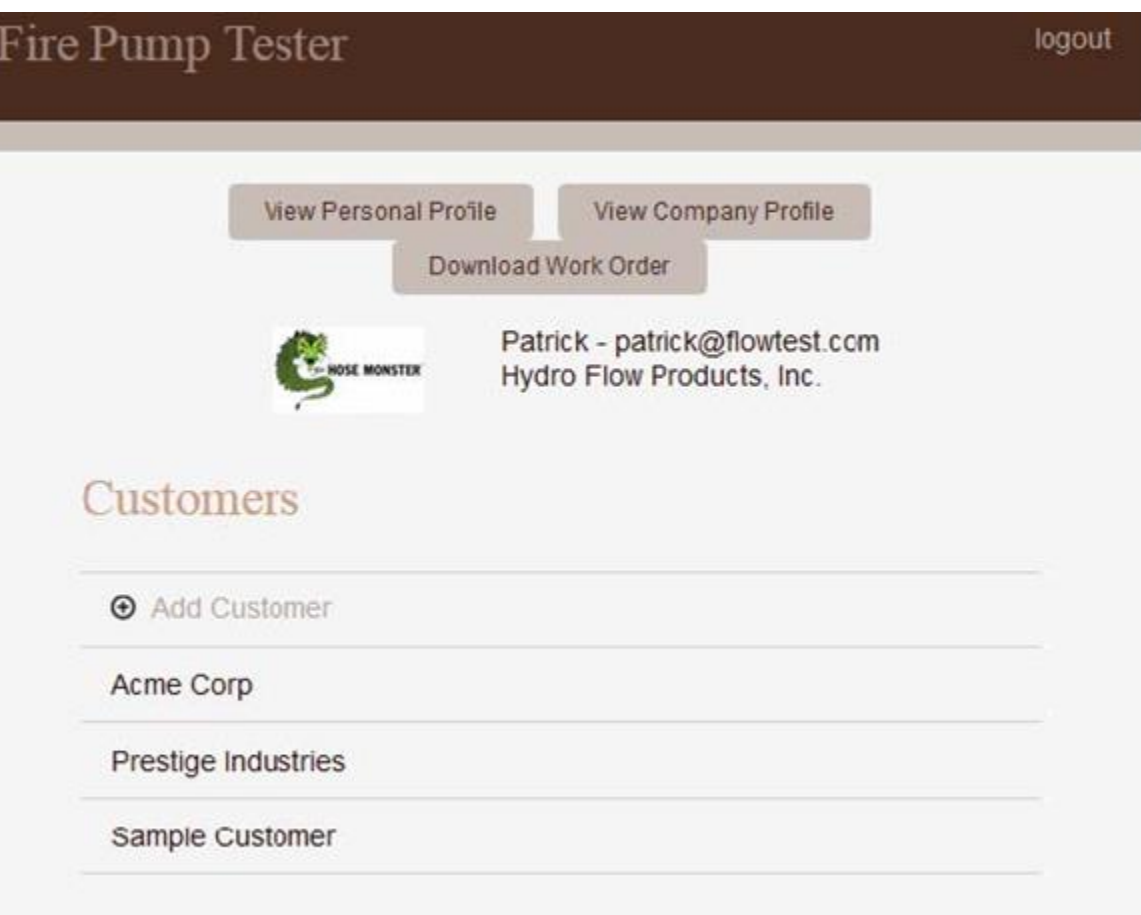

#### **ADD A USER TO YOUR ACCOUNT**

Adding a new user to your account allows you to invite that person to access and edit the same data associated with your account.

Click View Company Profile. Click the symbol below:

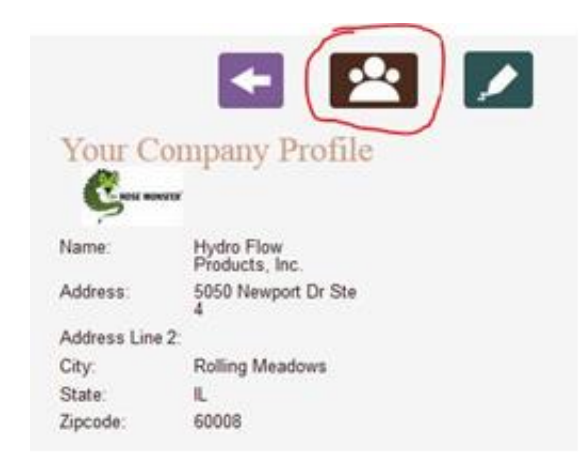

Click Add User. Enter the user's email, name, and phone number. Click Save.

An email with signup instructions will be sent to the person you are adding.

### **GETTING STARTED: ADD A CUSTOMER**

From home screen select Add Customer.

Enter in the customers contact info. This will be their main office or headquarters. This does not need to be the fire pump or jobsite address. Note: A customer may have multiple job sites or properties. You do not need to add a new customer for each property.

Select Save

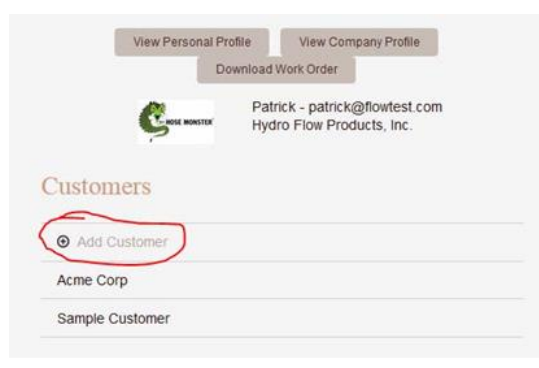

### **ADD A JOBSITE**

A jobsite should be created for each property you will be testing. On the left navigation pane select Add Job Site. Note: You can add multiple fire pumps to each jobsite.

Enter in the property address and the contact information of the building representative.

Select Save when complete.

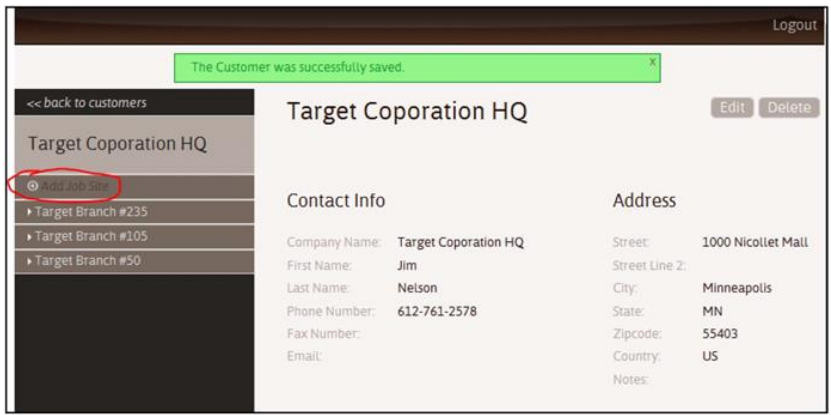

#### **ADD A FIRE PUMP**

In the navigation pane on the left side of your screen select Add Fire Pump.

Enter the Pump ID. The Pump ID can be any code or text you use to identify the pump and will display in the left navigation pane. This is a required field.

Fill in remaining fields as applicable. Note: The only required field is the pump ID; all other fields are optional. Our forms were designed to be comprehensive so it could be used and accepted by all AHJ's. For the pump graphs to display the curves correctly, it is important that the following fields be filled in: Rated Capacity, Head at Churn, Head at Rated, Head at Overload, and Rated Speed. All other fields may be filled in at your own discretion.

Select Save when complete

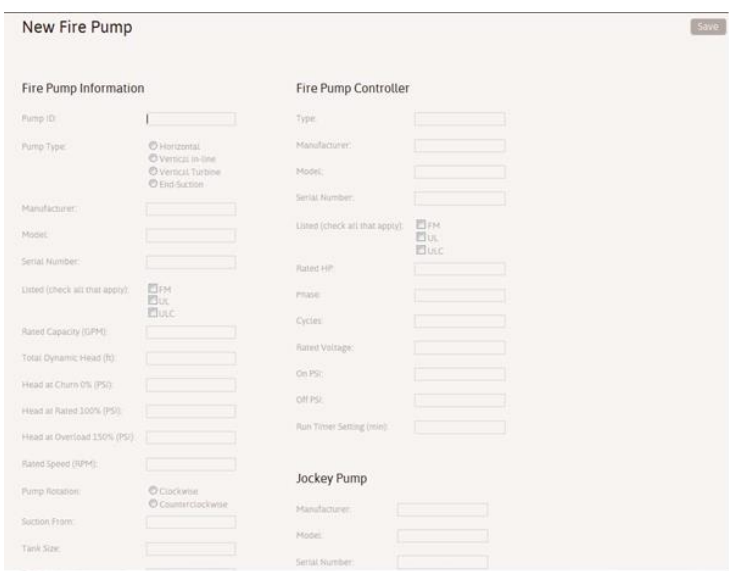

#### **ADD OTHER PUMP INFORMATION**

If there is a fire pump field that you would like to add because it is not included in the software's current form, select the plus sign next to Other Pump Information. You can add notes or any other information that you think is relevant here.

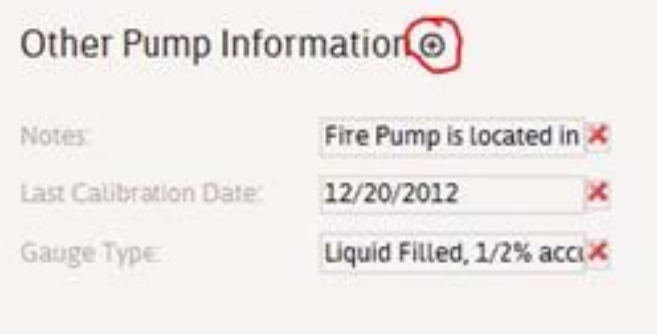

#### **ADD WORK ORDER**

In the navigation pane on the left of your screen select add work order. Previous work orders for a given fire pump are displayed in this area.

Enter in the date of the test, type of test – such as annual, weekly, or acceptance test, and the remaining fields.

# Select Save

At this point you can select customer report, print it, and bring this work order to the job with you to record the flow test results.

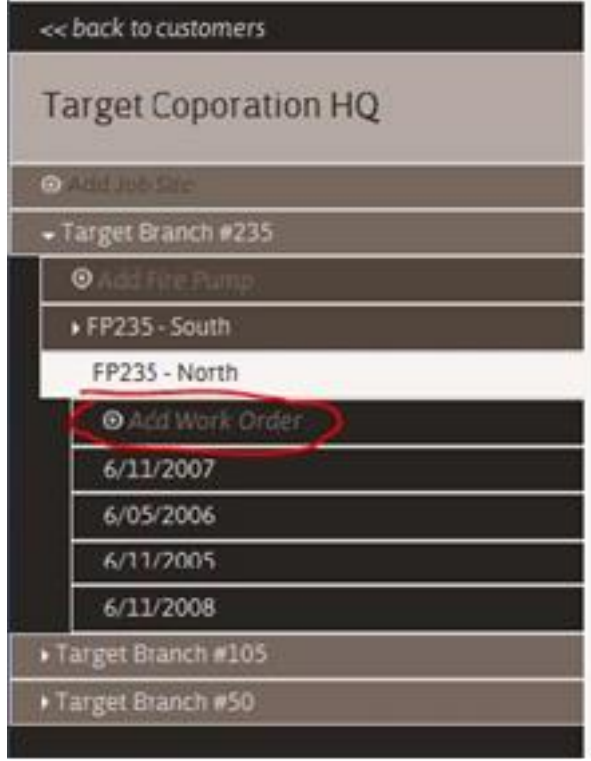

# **ENTER FLOW TEST RESULTS**

**Adding Test Points** 

Each test point refers to data taken at churn, rated, or peak flows; however, there is no limit on the number of test **points and there can be more than three.** 

## **Select Add Test Point.**

Begin by entering the RPM (Pump Speed). Enter discharge pressure, suction pressure, streams, volts, and amps. Be sure to click the save button after entering in the fields.

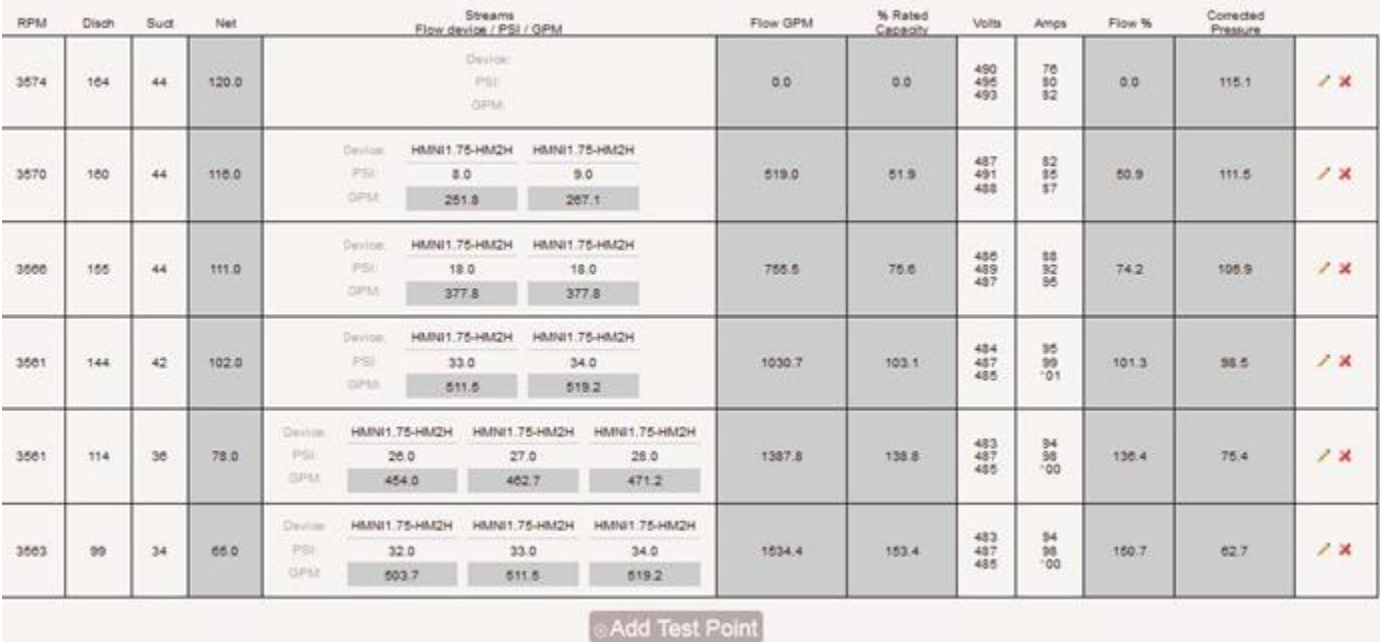

Tip: For ease of data entry press 'tab' on your keyboard to move to the next field

# **Adding Streams**

Streams refer to the number of hose lines that you are flowing. For Churn, leave this field blank.

Select +Add Stream.

Select flow device. Choose your flow device from the list of devices.

Select Add Stream to add additional flow test points. Note: Each flow device has a unique k-factor that is used to calculate flow-rates. When adding additional streams the program automatically assumes you are still using the same flow test device. You can select a different flow test device for each individual stream by pressing the k-factor number in blue font. The k-factor also serves as a shorthand abbreviation of the flow test device that is selected.

Enter the psi reading for each individual stream.

Enter the volts and amperes.

Select Save after entering in the test point data. After clicking Save the gray-colored fields will perform their calculations.

# **Flow Devices**

Hydro Flow Products may add devices that are newly developed or not on the current list. The Min PSI and Max PSI refer to the operating range of the flow devices. Although the program will still calculate flows outside the psi range, the calculations are less accurate outside the psi operating range. For example: if you got a 7 psi on a 2  $\frac{1}{2}$  Hose Monster, you may be better off with a smaller nozzle size such as 1 ¾" because the operating range of this device is from 10 to 75 psi.

Note: The Pitotless Nozzles will have a slightly different flow calculation depending on whether it is discharged into open atmosphere, the 2 ½" Hose Monster Steel, or The Little Hose Monster. Be sure to choose the correct flow device.

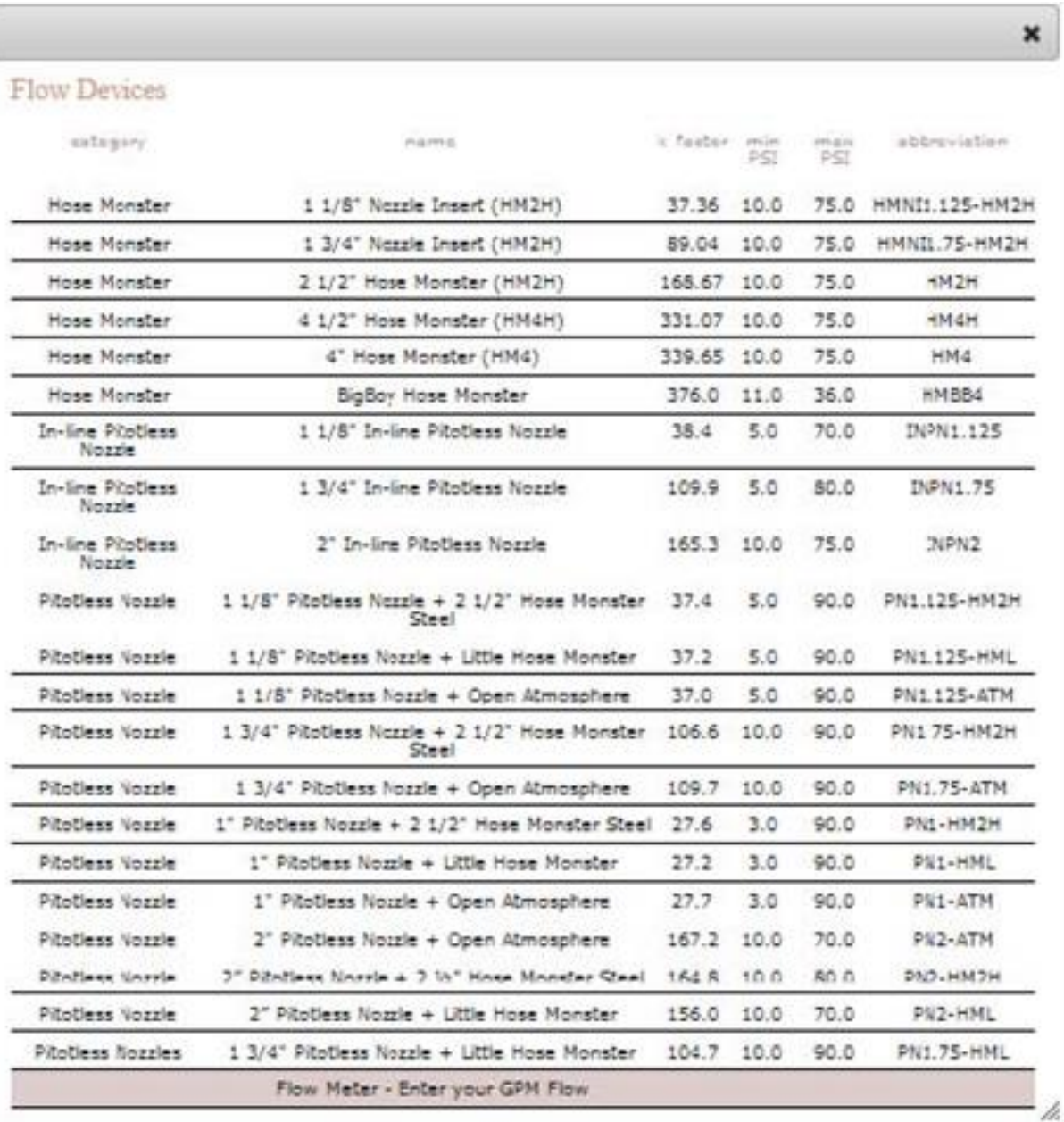

# **Enter your own GPM**

At a given test point, you have the option of entering your GPM flow-rate rather than having the program calculate the flow-rate. When selecting a flow device select "Flow Meter – Enter Your GPM Flow". Enter in the GPM you observed during the test. Click Save

Abbreviations in the Flow Test Results Table

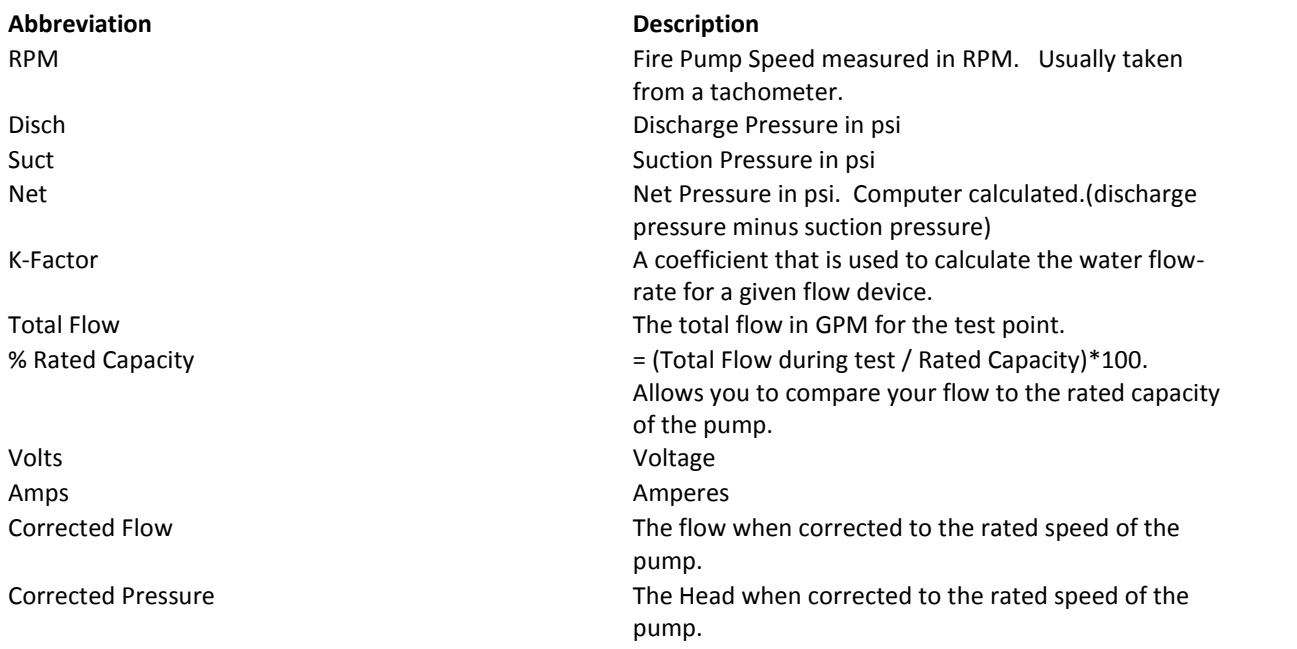

#### **CREATING A CUSTOMER REPORT**

Select Customer Report in the upper right of your screen.

Select which pages you want to appear in report by checking appropriate box

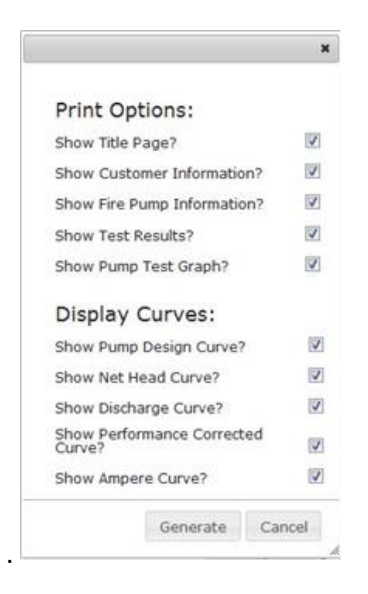

C

The Customer Report will be generated in pdf format. You may then save, email, or print the customer report using Adobe Acrobat. Download the free software 'Adobe Reader' if you do not have Adobe on your computer. Go to adobe.com

Click the back button on your browser to return to the Flow Test Results page.

**Save your report** - Click the disk icon to save the pdf file onto your computer.

**Print your report** -Click the print icon to print the customer report.

**Email the report** - Click the email icon. Alternatively, you can save the report then attach the file to your email.

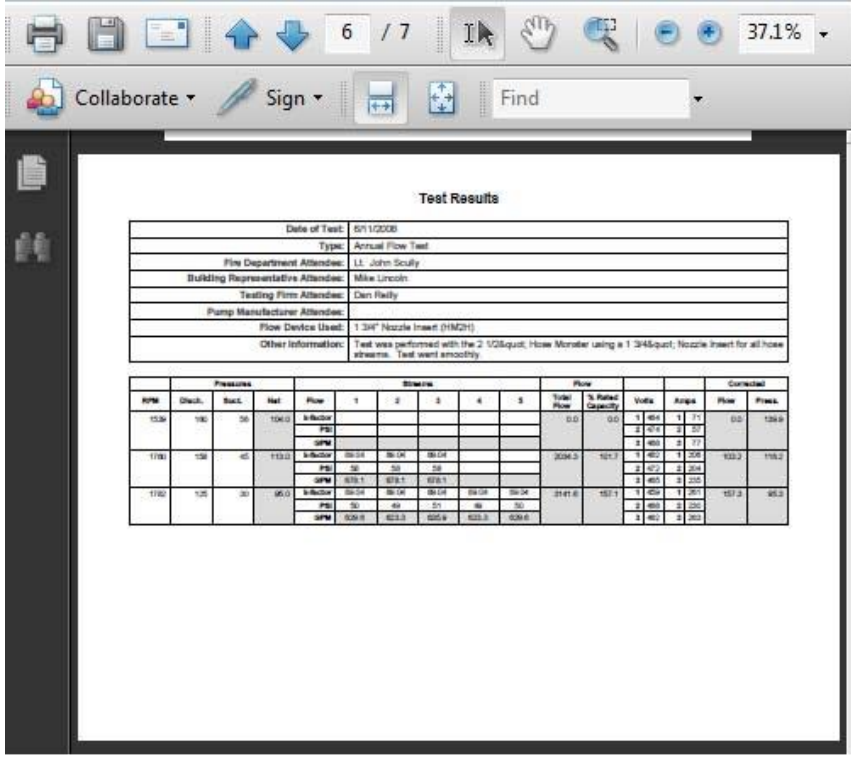

#### **QUESTIONS OR COMMENTS**

Please call us at 888-202-9987 or email service@flowtest.com.

The Hose Monster Company 1330 Ensell Rd Lake Zurich, IL 60047

©2018 The Hose Monster Company. All rights Reserved